# **IPA ONLINE APPLICATION –QUICK GUIDE**

We have written this guide to help you complete your proposal online.

The IPA will regard you as the **sole** person responsible for the proposal and you will be regarded as the **principal point of contact.**

Please remember to send your proposal in the language in which you wish to present it at the Conference - **English, , French, German or Spanish and to do so from the correct link**.

Please type as normal, **DO NOT** use all capitals.

All fields shown with a **red\*** must be completed. If you forget to complete a **red\*** field you will see an error message when you try to send your proposal.

The online system is divided into 4 stages.

Stage 1

Please select the correct link for the language you wish to present in at the Congress/Confer ence and login using the in formation previously provided

If you have forgotten your password, there are several option s available to you to obtain it, please see the Abstract system logon quide for assistance ...

Having logged in, make any changes to your profile and when you are ready click on <u>ESubmit changes •</u> or ENo Changes € Continue • as appropriate.

Click the link  $\epsilon$  My Proposals / Make a Proposal and select  $\epsilon$  49th IPA Congress/23rd IPSO Conference, Boston 2015 • from the drop down list , (arrow located on the right of the window ). The following page will appear:

To make a new application for the IPA Congress or the IPSO Conference click the relevant 4Make New • button shown to the right of the yellow arrow shown above

If you have made an application already and wish to update it, you will see a list similar to that shown above ringed in yellow.

The correct application form will now open.

## **STAGE 2**

**Note**: if the language you are now reading on the webpage is not in accordance with your planned presentation – **STOP**, log out and select the correct link from the Congress website.

- Type your application title, abstract and summary.
- Select the appropriate activity from the list.
- For the IPSO Form only, answer the writing award question
- Answer the Sacerdoti Prize question
- Answer the Tyson Prize question
- Agree to the Licence terms
- Answer the Clinical Confidential Material question
- Select any equipment requirements you may have at the Congress.

**Tip:** Please remember spaces count so;

- **Do** start in the top left corner of each box
- **Do not** repeat the title in the abstract or summary box
- **Do not** enter any blank spaces at the beginning or end of your text
- **Do not** write the words "Abstract" or "Summary" in the relevant box
- **Do not** add your name or the names of other people participating in your proposal in the Abstract or Summary. As many names as you wish can be added at **Stage 3**.

When you have finished click either the '**Save'** or '**Send for Review**'. 'Save' enables you to make changes to the information you have added to this form. 'Send for Review' prevents changes from being made.

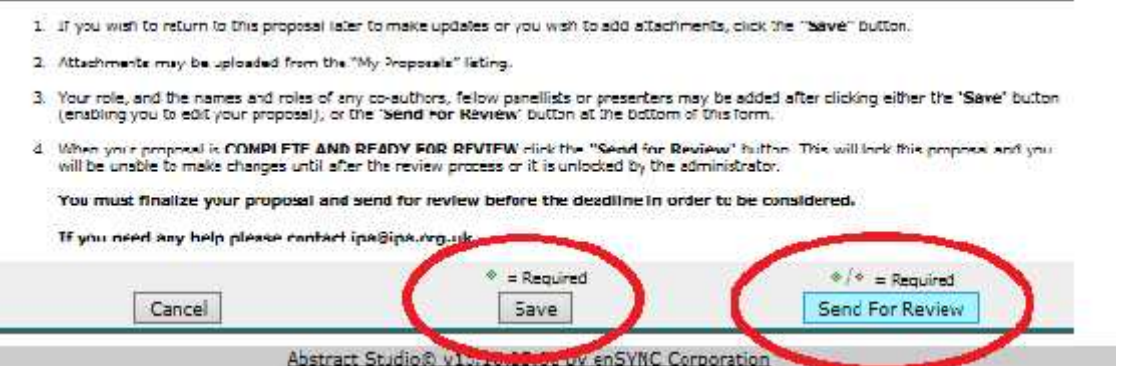

#### **STAGE 3**

You will now be invited to select a role for yourself.

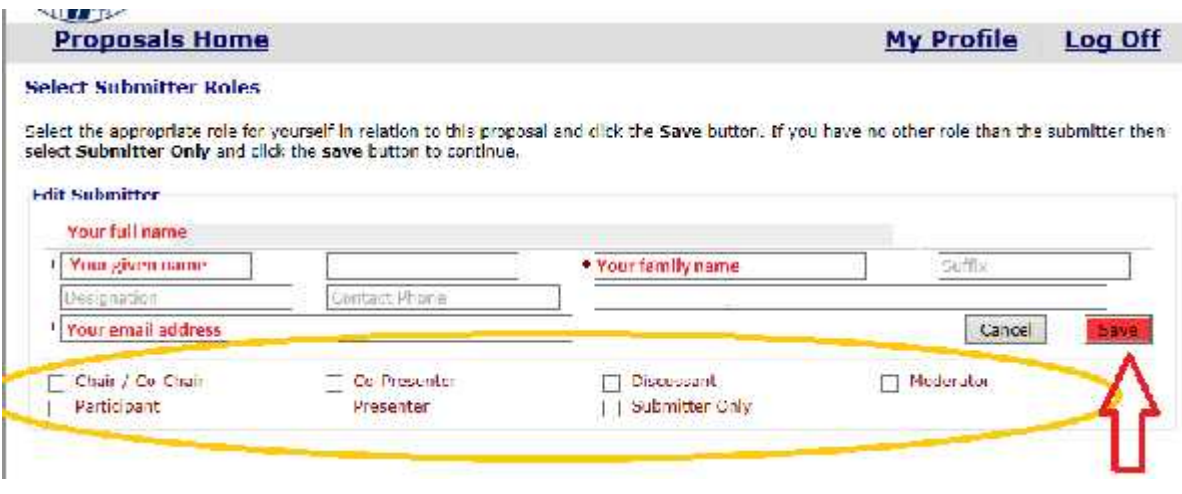

Once you have made your selection the '**Save'** button will turn blue enabling the record to be saved and your name and role will appear in the participants list.

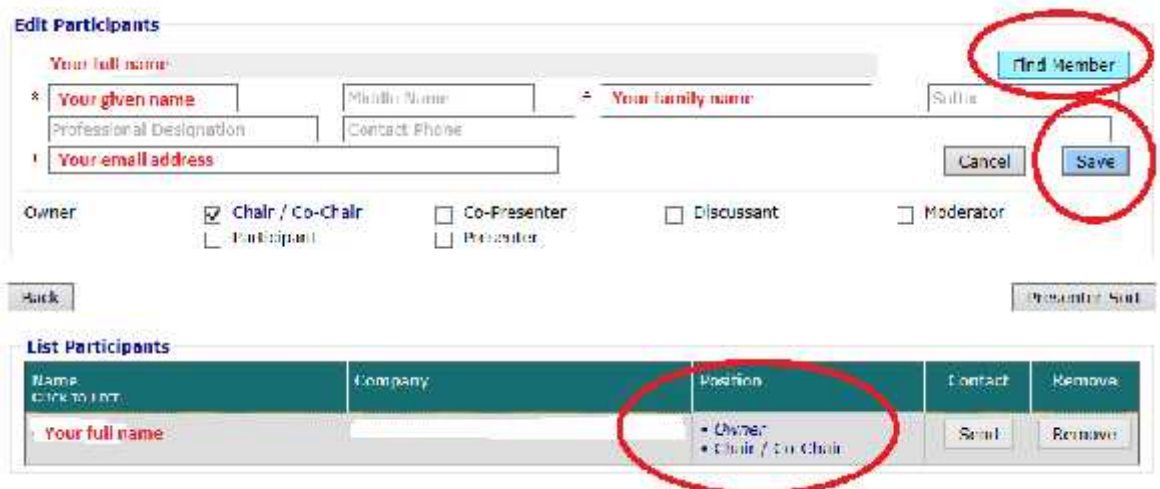

If there are co-authors, presenters, chairs, co-chairs or moderators, please now select them by clicking the '**Find Member**' button shown above.

When searching, type part of the person's name, there is no need to put information in both fields. Less information is often better particularly when searching for Spanish names and some accented characters.

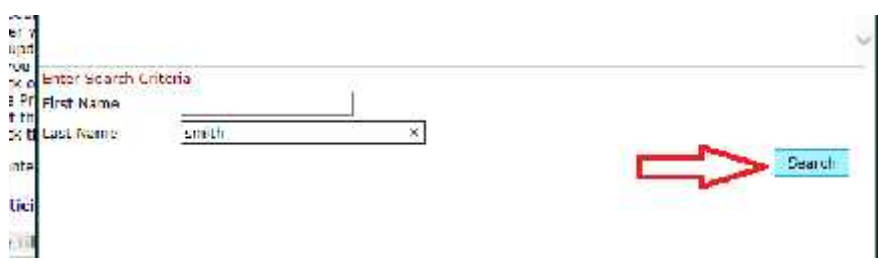

When you find the person, select the name from the list by clicking the small button to the left of the person's name. Click the 'Continue to Role selection' button and repeat the process as many times as required.

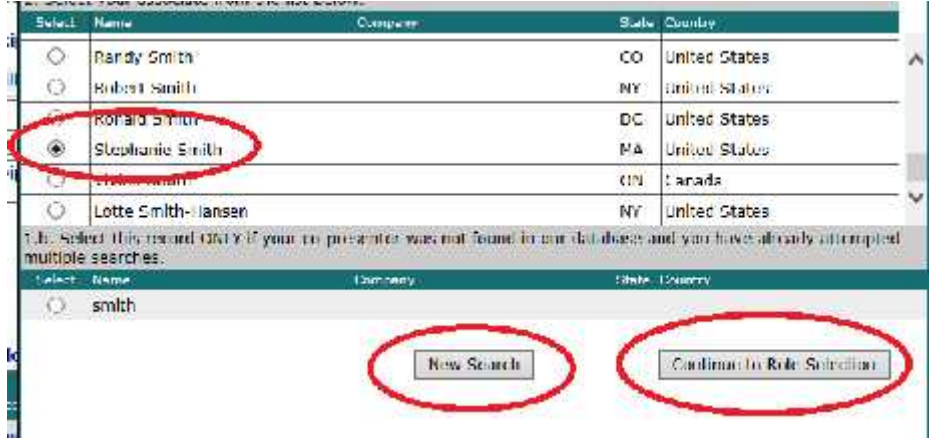

Click "**Save**" after completing each person's record.

If you are the only person involved in your application, or when you have finished adding people to your application, you may go back to the start screen by clicking the '**Back'** button.

### **STAGE 4**

You will now see a summary of your proposal showing the title, its status ('open' if only saved; 'submitted' if sent for review), the participant list, a delete button (not available if sent for review), and the upload manager. See below:-

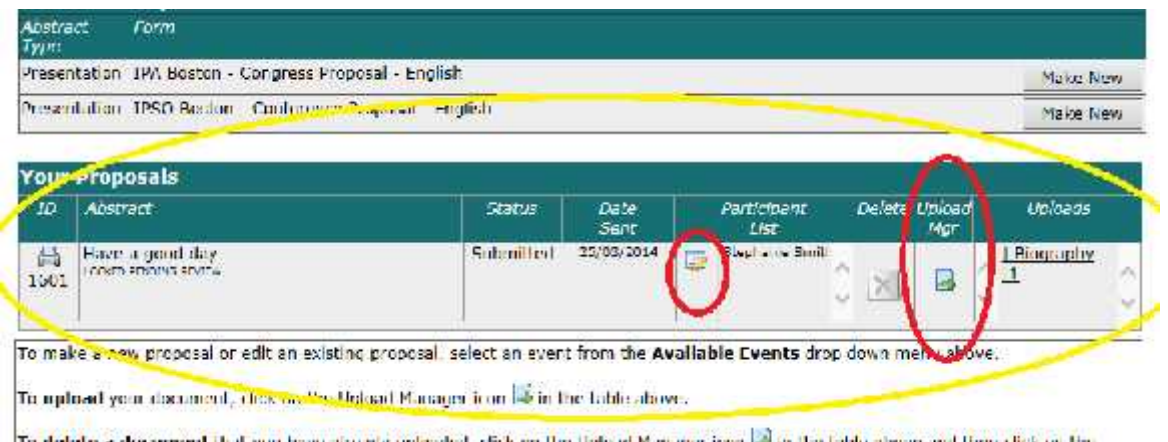

If your application requires that you provide a full paper please now click on the icon under the words 'Upload Mgr'. A small screen will appear as follows:

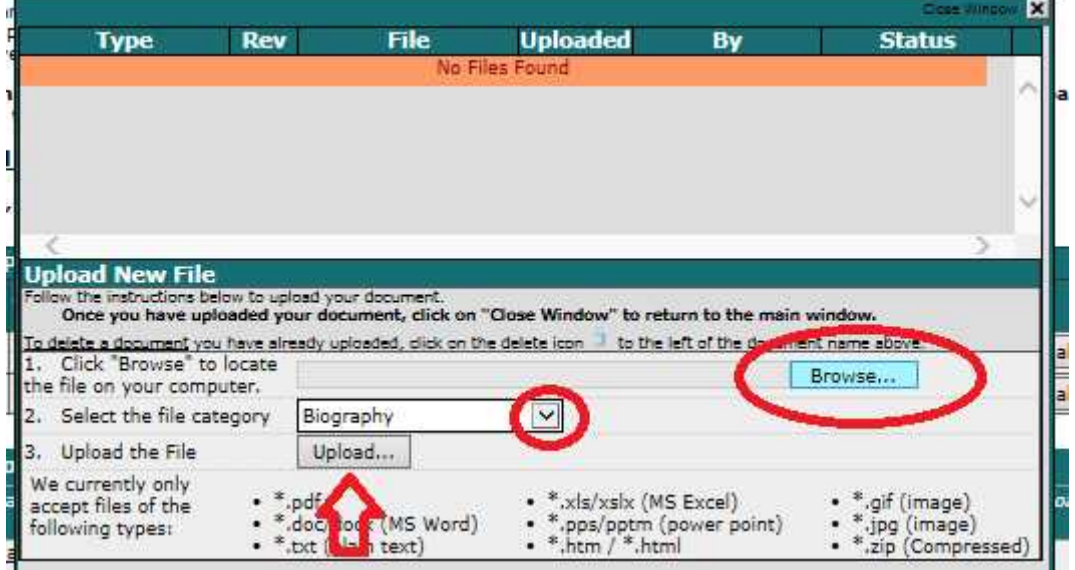

Click 'Browse' and go to the place on your computer where the document(s) to be uploaded are stored. Select the document, select the file type and then click on the 'Upload' button. Repeat the process, if required, but please note that a single document is preferred, if possible.

 **Tip:** please ensure that any images embedded in your submission are fairly small, as large images slow down the system and frustrate reviewers.

## **AMENDING A PROPOSAL**

If you wish to amend any part of your proposal before it is sent for review just click on the abstract title.

When you are happy with your application, remember to click the 'send for review' button.

If, before the closure period, you have accidently sent your application for review and wish to make changes, please contact ipa@ipa.org.uk and we will unlock the proposal for you.

You can add, delete or modify people and their roles and upload full papers even after the application is sent for review.

If you wish to make another proposal please start again at stage 1.